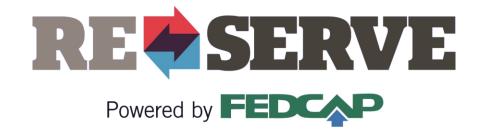

# **ReServe Portal**

A Labeled Guide for ReServists

#### Table of Contents

| • <u>Edit Profile</u>                                               | Page 3        |
|---------------------------------------------------------------------|---------------|
| • <u>Upload Resume</u>                                              | Page 5        |
| <u>Change Password</u>                                              | Page 7        |
| <u>View Upcoming Interview(s)</u>                                   | Page 8        |
| Search, Save, and Apply for Positions                               | Page 9        |
| <u>View Saved Positions</u>                                         | Page 13       |
| <u>View Applied-for Positions</u>                                   | Page 14       |
| • Search Positions: Filters and Advanced Filter (Appendices)        | Page 15, 16   |
| For additional support, contact us at <u>info@reserveinc.orq</u> or | 877-290-6145. |

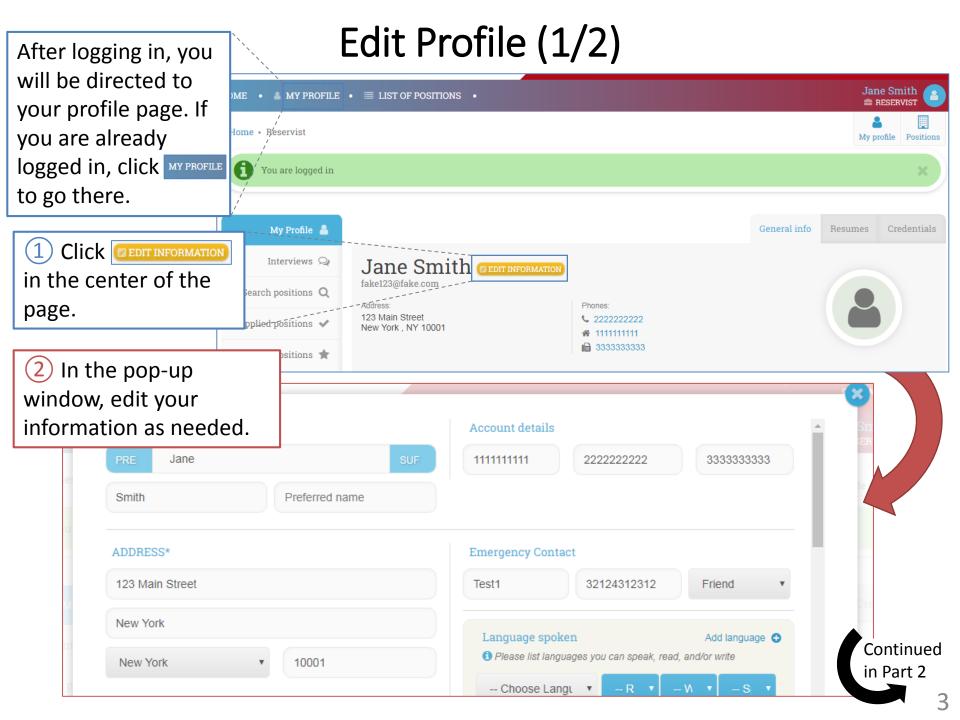

# Edit Profile (2/2)

In some parts of the profile, you can add additional fields by clicking .
 To remove the extra fields, click .

| To remove                                                | the extra fields, click                                                                                          | Click to list more of you                                                                                                    | ur work history  Add Professional Experience |
|----------------------------------------------------------|----------------------------------------------------------------------------------------------------|----------------------------------------------------------------------------------------------------|----------------------------------------------|
| · · · · · · · · · · · · · · · · · · ·                    | Please outline your work experience. You m<br>past job.<br>If you are still-working in a position, please list i |                                                                                                    |                                              |
|                                                          | •<br>title                                                                                                    | Start (Month/Year)                                                                                                    | responsibilities                             |
|                                                          | employer                                                                                                    | End (Month/Year)                                                                                                    |                                              |
| p                                                        | Nurse                                                                                                    | 12/2017                                                                                                    | Nursing duties                               |
| P                                                        | Hospital                                                                                                    | 05/2018 Depresently Working                                                                                                    |                                              |
| the pop-up will close. If there are any errors, an error |                                                                                                    | ny information you give us here will only be used for<br>Serve when assessing your qualifications as a ReSe<br>Choose ethnicity |                                              |
| message will appear at the save top of the pop-up.       |                                                                                                    | SAVE                                                                                                    |                                              |

Upload Resume (1/2)After logging in, you will be directed to Jane Smith ME • MY PROFILE •  $\equiv$  LIST OF POSITIONS • RECERVIC your profile page. If you are already Home • Reservist My profile Positions logged in, click MY PROFILE You are logged in to go there. My-Profile -General info Resumes (1 Click Resumes on Interviews 🕥 Jane Smith CEDIT INFORMATION the right side of the fake123@fake.com Search\_positions Q Address Phones page. 123 Main Street 22222222222 Applied positions 🖌 New York, NY 10001 **\*** 11111111111 333333333333 Saved positions 🔺 (2)You will see a list of your old resumes, and a tool General info Resumes Credentials for uploading a new resume. To RESUMES +Add start, click Choose File 1 List of reservist's resumes Please choose file and press "Upload" button 1 \_\_\_\_\_ Partner.Account. Field.Li: 🛃 Download file Applied positions 🖌 Choose File No file chosen UPLOAD Saved positions 🌟 1\_01dea14f1aa9990b3cc 🕹 Download file 3. Communication Table K & Download file Continued in Part 2 5

# Upload Resume (2/2)

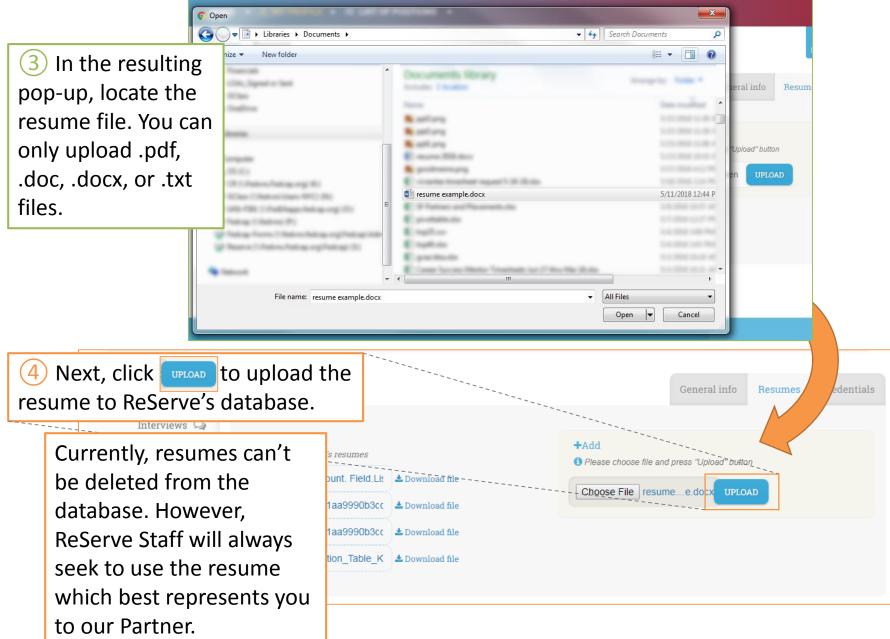

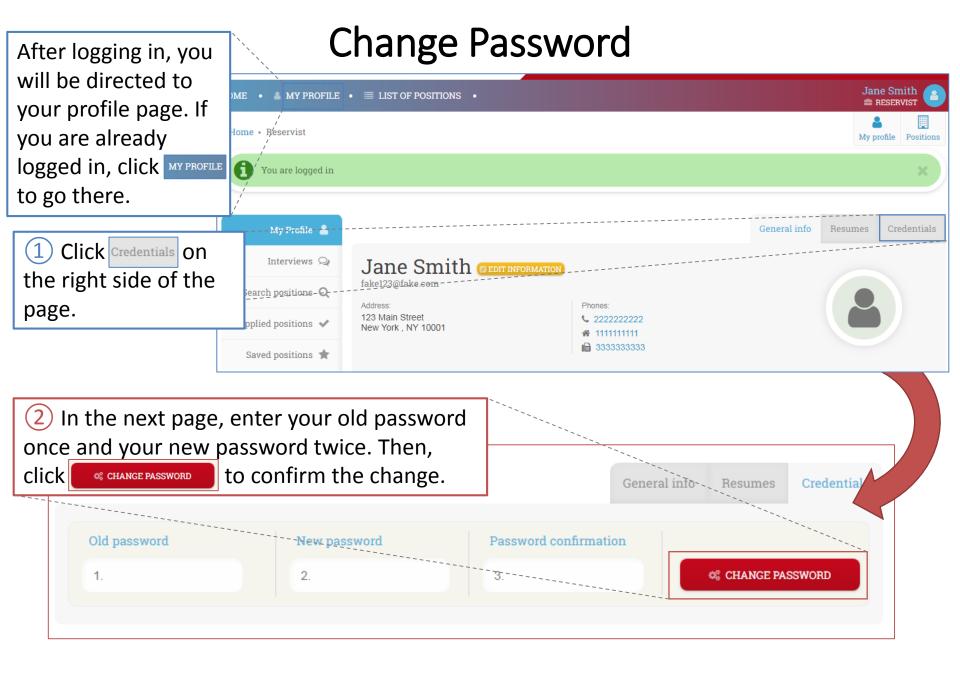

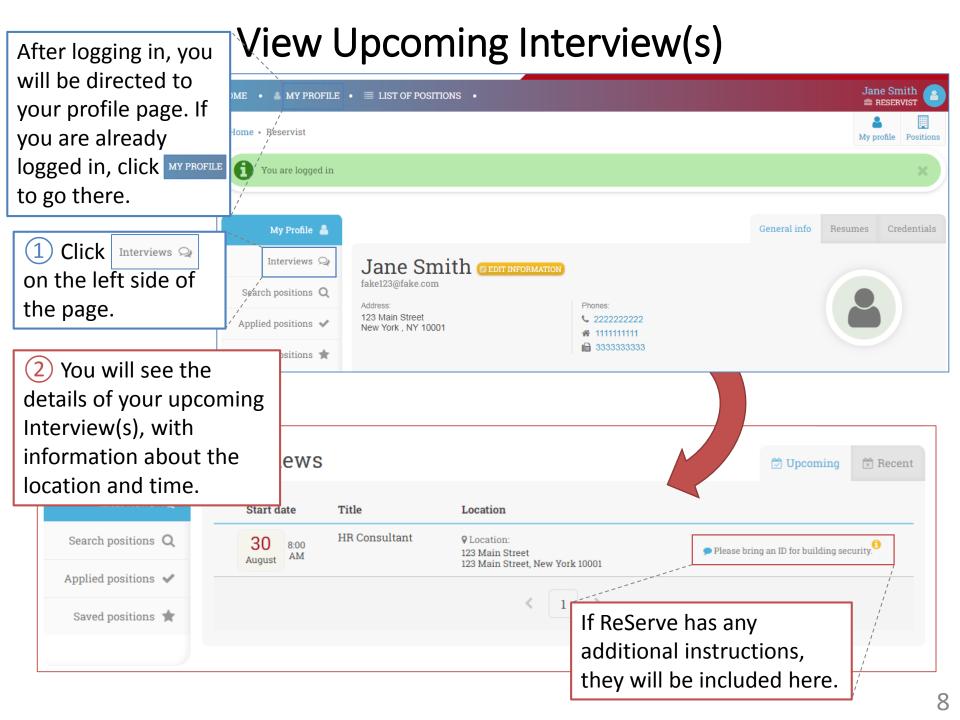

## Search, Save, and Apply for Positions (1/4)

After logging in, you will be directed to your profile page. If you are already logged in, click MY PROFILE to go there. Jane Smith HOME • 📲 MY PROFILE • 🗏 LIST OF POSITIONS • RESERVIST Home • Reservist My profile Positions You are logged in General info My Profile 🔒 Resumes Interviews 🔎 Jane Smith Dedit INFORMATION fake123@fake.com Search positions Q Address: Phones: 123 Main Street 2222222222 Applied positions 😼 New York, NY 10001 **\*** 1111111111 🗎 33333333333 Saved positions ★ Click Search positions Q on the left side of the page. Continued

9

in Part 2

## Search, Save, and Apply for Positions (2/4)

General

★ Saved searches

**T** Filtering positions

2 You will see a list of filters to allow you to search through the database of positions.

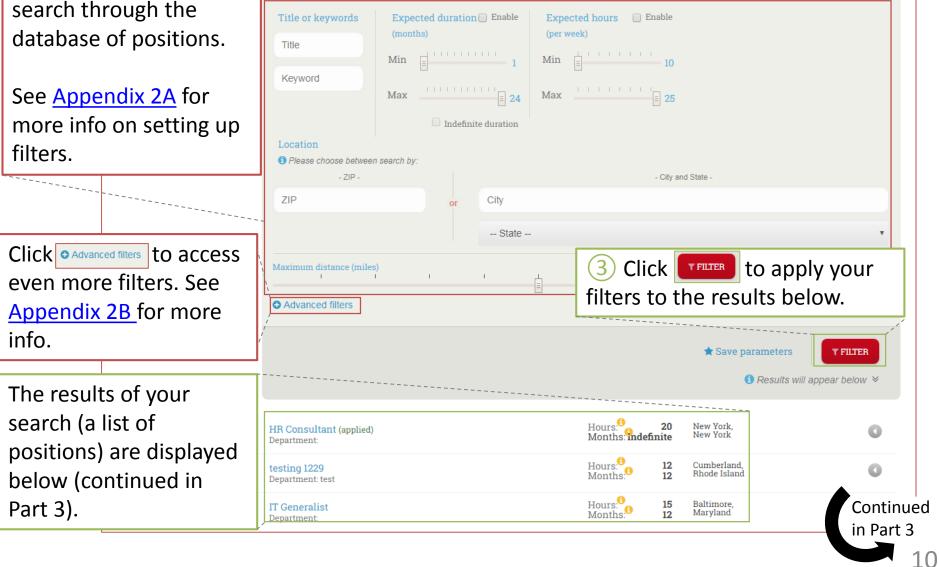

### Search, Save, and Apply for Positions (3/4)

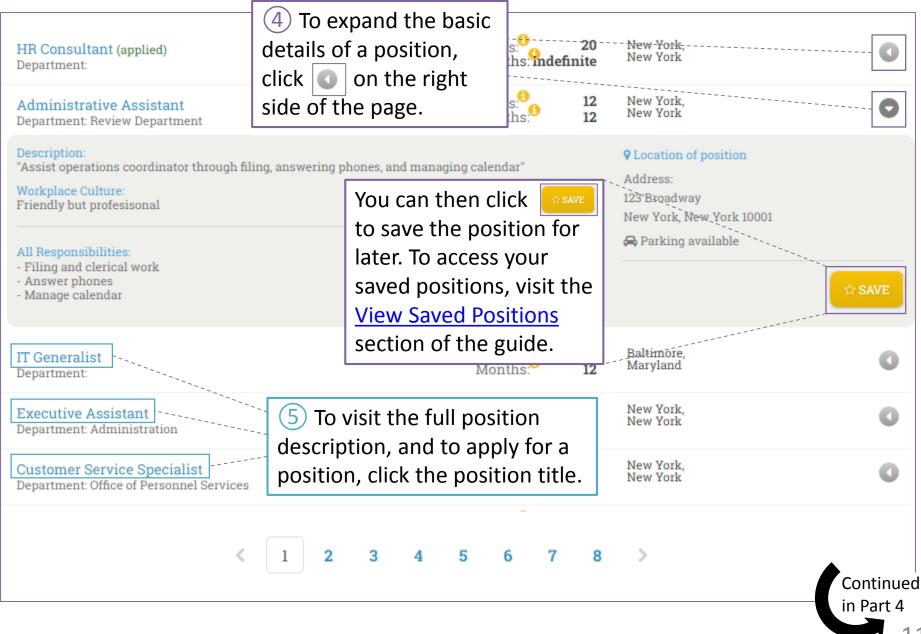

# Search, Save, and Apply for Positions (4/4)

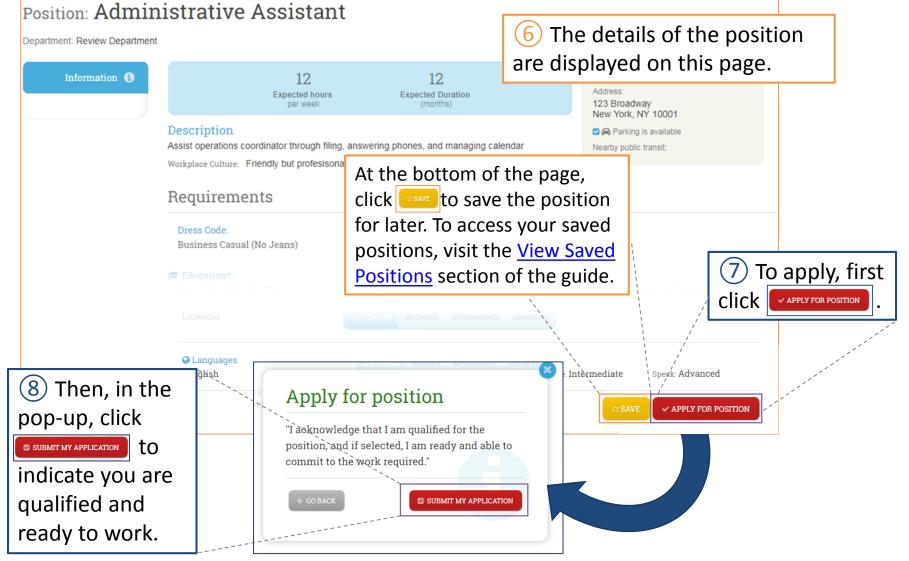

ReServe Staff will receive your application, and will reach out if we would like to move forward with you. You can also <u>View Applied-For Positions</u>.

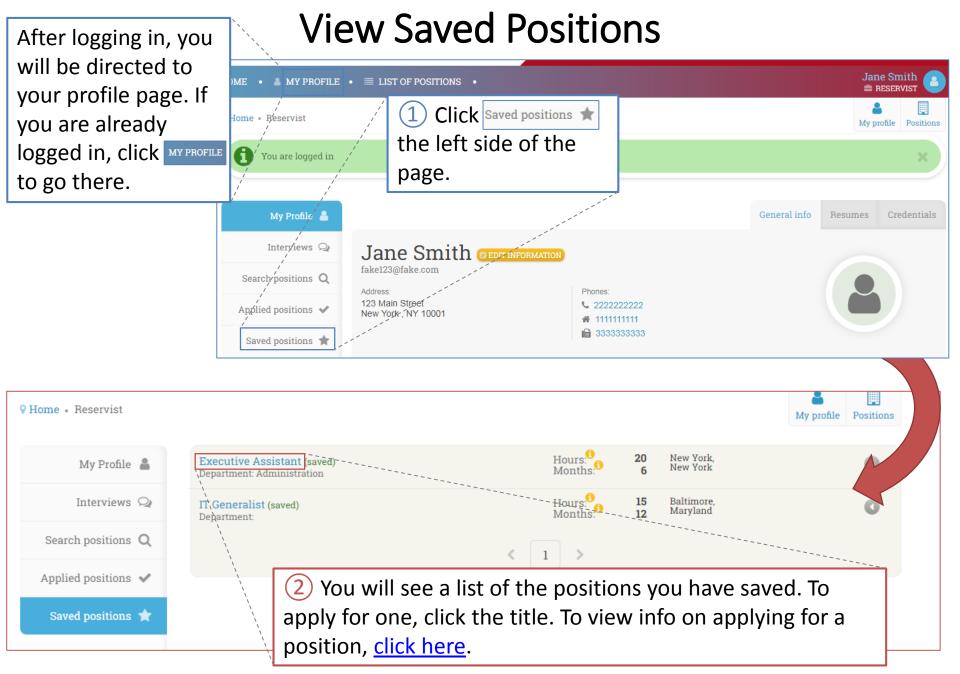

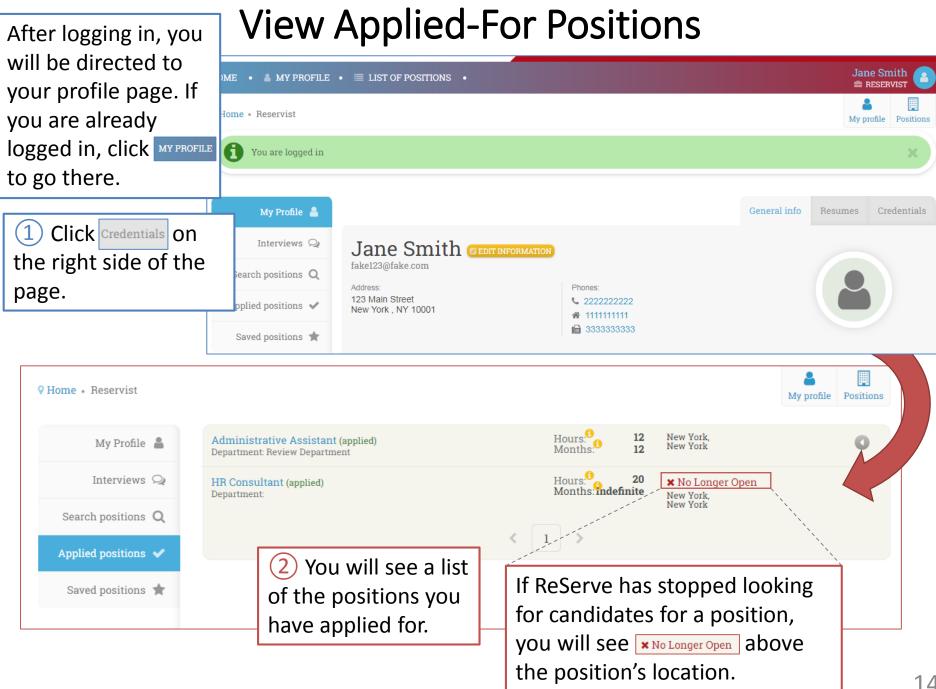

#### Search Positions: Filters (Appendix 2A)

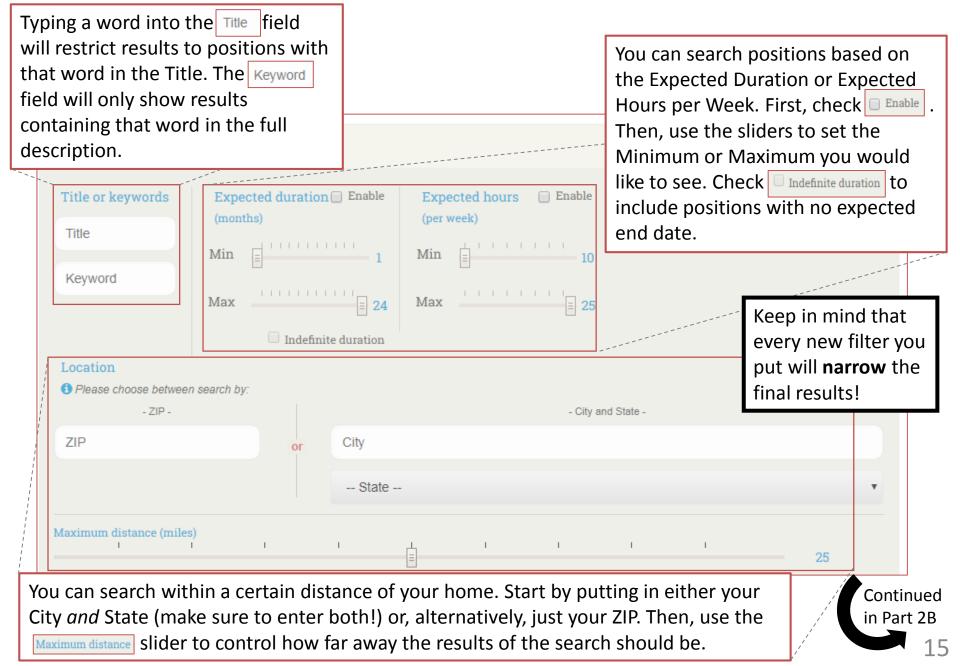

#### Search Positions: Advanced Filters (Appendix 2B)

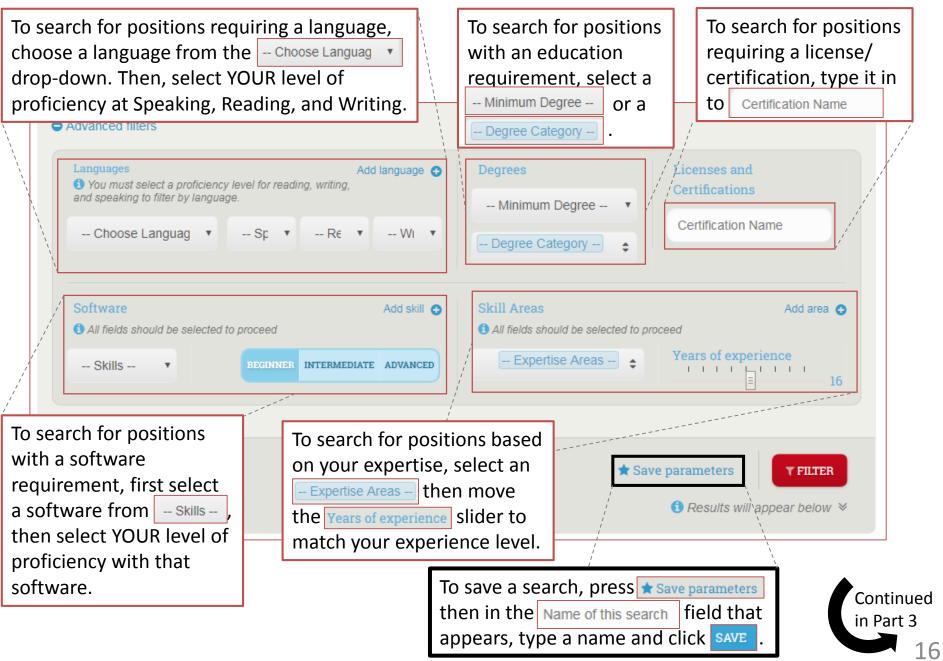

#### **Reminder:** For additional support, contact us at info@reserveinc.org or 877-290-6145